## **Κεφάλαιο VI : Εργαστηριακές ασκήσεις που αφορούν τη δηµιουργία γραφικού περιβάλλοντος χρήστη στη Java.**

Στο παρόν κεφάλαιο παρουσιάζονται εργαστηριακές ασκήσεις οι οποίες αφορούν τη δηµιουργία γραφικού περιβάλλοντος για τον χρήστη στη Java. Ποιο συγκεκριµένα παρουσιάζονται ασκήσεις οι οποίες αναφέρονται σε:

- **∆ηµιουργία πλαισίων**
- **∆ηµιουργία κουµπιών, ετικετών και πεδίων κειµένου**
- **∆ηµιουργία πλαισίων ελέγχου και συνθέτων πλαισίων**
- **∆ηµιουργία και χρήση των πάνελς**
- **Χρήση διαχειριστών διάταξης**
- **Απόκριση σε δεδοµένα εισαγωγής**
- **Σύνθετα περιβάλλοντα**

## **6.1 Λυµένες Ασκήσεις.**

**6.1.1** Γράψτε ένα πρόγραµµα το οποίο να δηµιουργεί ένα πλαίσιο µε τίτλο "New Frame" και διαστάσεις 400x300 pixels.

Μια πιθανή λύση είναι η ακόλουθη:

```
import javax.swing.*;
public class NewFrame extends JFrame{
    public NewFrame()
    Ł
        super("New Frame");
        setSize(400, 300);
        setDefaultCloseOperation(JFrame.EXIT ON CLOSE);
        setVisible(true);
    ł
    public static void main(String[] arguments)
        NewFrame a = new NewFrame();
    NewFrame.java
                        (Java Abbrev) -- L16 -- All ------------
```
Η εκτέλεση του παραπάνω προγράµµατος (javac NewFrame.java και java NewFrame) εµφανίζει το ακόλουθο πλαίσιο:

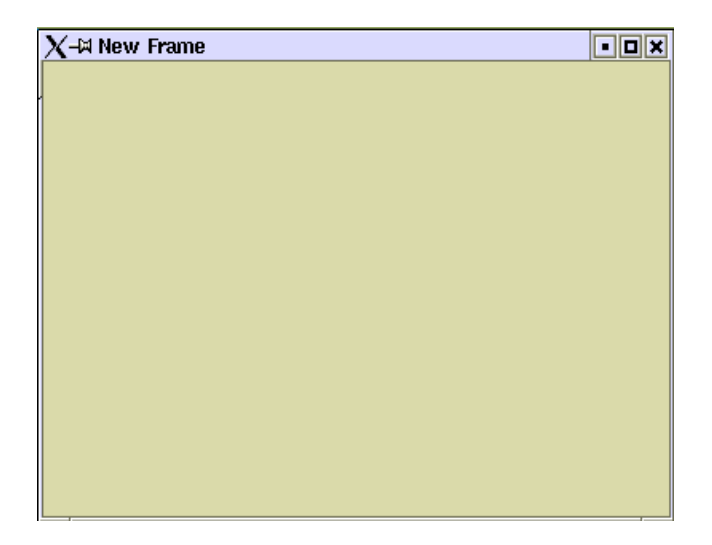

**6.1.2** Γράψτε ένα πρόγραµµα το οποίο να δηµιουργεί ένα πλαίσιο µε τίτλο "New Frame" και διαστάσεις 400x300 pixels. Τοποθετήστε µέσα δύο κουµπιά µε ετικέτες "One" και "Two".

Μια πιθανή λύση είναι η ακόλουθη:

```
import javax.swing.*;
import java.awt.*;
public class NewFrame1 extends JFrame{
    public NewFrame1()
    -{
        super("New Frame");
        setSize(400,300);
        setDefaultCloseOperation(JFrame.EXIT_ON_CLOSE);
        setVisible(true);
        JButton one = new JButton("One");
        JButton two = new JButton("Two");
        Container pane =getContentPane();
        FlowLayout flo = new FlowLayout();
        pane.setLayout(flo);
        pane.add(one);
        panel(two);
        setContentPane(pane);
    ł.
    public static void main(String[] arguments)
        NewFrame1 a = new NewFrame1();
    NewFrame1.java
                         (Java Abbrev) -- L29 -- All -----------
```
Η εκτέλεση του παραπάνω προγράµµατος (javac NewFrame1.java και java NewFrame1) εµφανίζει το ακόλουθο πλαίσιο:

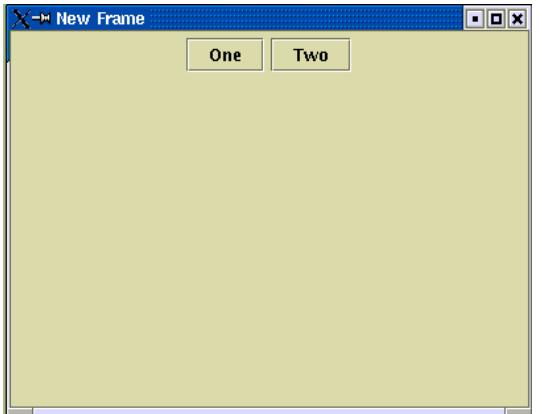

**6.1.3** Γράψτε ένα πρόγραµµα το οποίο να δηµιουργεί ένα πλαίσιο µε τίτλο "Eisagogi keimenou". Τοποθετήστε µέσα την ετικέτα "Enter your Name" και δίπλα ένα πεδίο κειµένου µήκους 40 χαρακτήρων. Εισάγεται το όνοµά σας.

Μια πιθανή λύση είναι η ακόλουθη:

```
import javax.swing.*;
import java.awt.*;
public class Keimeno extends JFrame{
    public Keimeno()
         super("Eisagogi Keimenou");
                                           // Titlos plaisiou
         setDefaultCloseOperation(JFrame.EXIT_ON_CLOSE); // Termatismos
         setVisible(true);
                                           // To plaisio na einai orato
         // Dimiourgia etiketas
         JLabel etiketa = new JLabel("Enter your Name:", JLabel.RIGHT);
         // Dimiourgia xorou gia na grapsoume me mikos 40 xaraktires
         JTextField onoma = new JTextField(40);
        Container pane = getContentPane(); // Dimiourgia ypodoxea<br>FlowLayout flo = new FlowLayout(); // Dimiourgia diaxeiristi diataxis<br>pane.setLayout(flo); // Sindesi diaxeiristi diataxis me ton ypodoxea
         pane.add(etiketa); // Prosthesi etiketas ston ypodonea
                                 // Prosthesi onomatos ston ypodoxea
         pane.add(onoma);
         setContentPane(pane); // Topothetisi ypodoxea sto plaisio
         pack(); // Gemisma tou plaisiou
    public static void main(String[] arguments)
         Keimeno a = new Keimeno();
    Keimeno.java (Java Abbrev)--L31--All---------------------------
```
Η εκτέλεση του παραπάνω προγράµµατος (javac Keimeno.java και java Keimeno) εµφανίζει το ακόλουθο πλαίσιο:

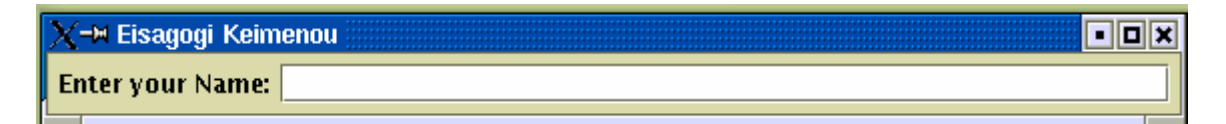

Και µε εισαγωγή του ονόµατος:

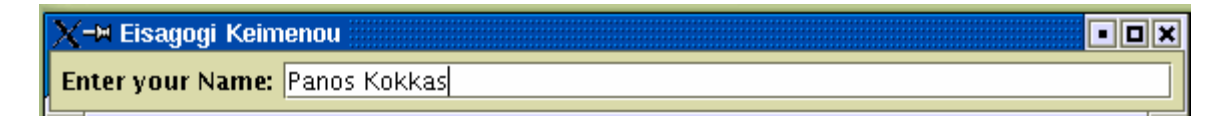

**6.1.4** Γράψτε ένα πρόγραµµα το οποίο να δηµιουργεί ένα πλαίσιο µε τίτλο "Lista gia psonia". Τοποθετήστε µέσα πέντε στοιχεία JCheckBox µε ετικέτες "Psomi", "Gala", Tyri", "Laxanika" και "Kreas". Εκτελέστε το πρόγραµµα και χρησιµοποιώντας το ποντίκι δοκιµάστε να µαρκάρετε τα διάφορα είδη.

Μια πιθανή λύση είναι η ακόλουθη:

```
import javax.swing.*;
import java.awt.*;
public class Psonia extends JFrame{
    public Psonia()
        super("Lista gia psonia");
                                       // Titlos plaisiou
        setDefaultCloseOperation(JFrame.EXIT ON CLOSE); // Termatismos
        setVisible(true);
                                         // To plaisio na einai orato
        // Dimiourgia eidon gia lista me psonia
        JCheckBox psomi = new JCheckBox("Psomi");
        JCheckBox gala = new JCheckBox("Gala");
        JCheckBox \bar{t}yri = new JCheckBox("Tyri");
        JCheckBox laxanika = new JCheckBox("Laxanika");
        JCheckBox kreas = new JCheckBox("Kreas");
        Container pane = getContentPane(); // Dimiourgia ypodoxea<br>FlowLayout flo = new FlowLayout(); // Dimiourgia diaxeiristi diataxis
        pane.setLayout(flo); // Sindesi diaxeiristi diataxis me ton ypodoxea
                                 // Prosthesi eidon ston ypodonea
        pane.add(psomi);
        pane.add(gala);
        pane.add(tyri);
        pane.add(laxanika);
        pane.add(kreas);
                                 // Topothetisi ypodoxea sto plaisio
        setContentPane(pane);
        pack(); // Gemisma tou plaisiou
    \mathcal{E}public static void main(String[] arguments)
        Psonia a = new Psonia();
    Psonia.java
                       (Java Abbrev) -- L36 -- All ----------------------------
```
Η εκτέλεση του παραπάνω προγράµµατος (javac Psonia.java και java Psonia) εµφανίζει το ακόλουθο πλαίσιο:

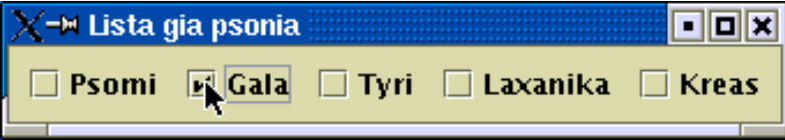

**6.1.5** Γράψτε ένα πρόγραµµα το οποίο όπως και στην προηγούµενη άσκηση να δηµιουργεί ένα πλαίσιο µε τίτλο "Lista gia psonia". Τα πέντε στοιχεία της λίστας να εµφανίζονται ως αναδυόµενη λίστα επιλογών. Χρησιµοποιείστε το στοιχείο JComboBox.

Μια πιθανή λύση είναι η ακόλουθη:

```
import javax.swing.*;
import java.awt.*;
public class ListaPsonia extends JFrame{
    public ListaPsonia()
        super("Lista gia psonia");
                                     // Titlos plaisiou
        setDefaultCloseOperation(JFrame.EXIT_ON_CLOSE); // Termatismos
        setVisible(true);
                                      // To plaisio na einai orato
        // dimiourgia listas epilogon
        JCombobx lista = new JCombobx();
        lista.addItem("Psomi");
        lista.addItem("Gala");
        lista.addItem("Tyri");
        lista.addItem("Laxanika");
        lista.addItem("Kreas");
        Container pane = getContentPane(); // Dimiourgia ypodoxea
        FlowLayout flo = new FlowLayout(); // Dimiourgia diaxeiristi diataxis
                               // Sindesi diaxeiristi diataxis me ton ypodoxea
        pane.setLayout(flo);
        pane.add(lista);
                                // Prosthesi lista ston ypodonea
        setContentPane(pane);
                              // Topothetisi ypodoxea sto plaisio
        pack(); // Gemisma tou plaisiou
    public static void main(String[] arguments)
        ListaPsonia a = new ListaPsonia();
                          (Java Abbrev) -- L33 -- All ----------
    ListaPsonia.java
```
Η εκτέλεση του παραπάνω προγράµµατος (javac ListaPsonia.java και java ListaPsonia) εµφανίζει το ακόλουθο πλαίσιο:

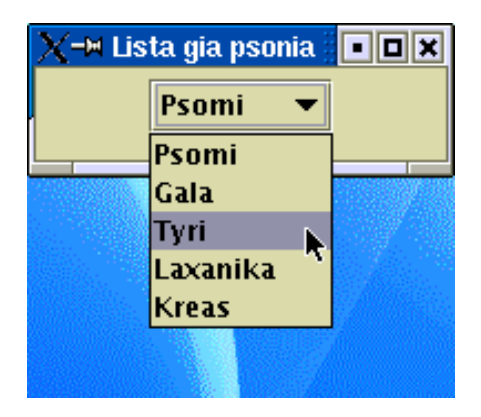

**6.1.6** Γράψτε ένα πρόγραµµα το οποίο να δηµιουργεί το επόµενο πλαίσιο

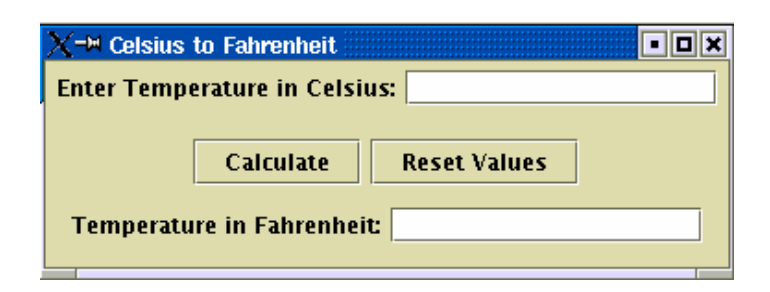

```
import javax.swing.*;
import java.awt.*;
public class PanelCtoF extends JFrame {
   public PanelCtoF()
       super("Celsius to Fahrenheit");
                                                // Titlos plaisiou
       setDefaultCloseOperation(JFrame.EXIT ON CLOSE); // Termatismos
       setVisible(true);
                                                 // To plaisio na einai orato
        JPanel rowl = new JPanel();
                                     // Proto panel - Stoixeia Protis grammis
        JLabel tempC label = new JLabel("Enter Temperature in Celsius:", JLabel.RIGHT);
        JTextField tempC = new JTextField(15);
        JPanel row2 = new JPanel();
                                     // Deytero panel - Stoixeia deyteris grammis
        JButton calculate = new JButton("Calculate");
       JButton reset = new JButton("Reset Values");
       JPanel row3 = new JPanel(); \quad // Trito panel - Stoixeia tritis grammis
        JLabel tempF label = new JLabel("Temperature in Fahrenheit:", JLabel.RIGHT);
       JTextField tempF = new JTextField(15);
                                                // Dimiourgia ypodoxea
        \text{Container pane} = \text{getContentPlane}();
       GridLayout layout = new GridLayout (3,1); // Dimiourgia diaxeiristi diataxis
       pane.setLayout(layout); // Sindesi diaxeiristi diataxis me ton ypodoxea
```

```
FlowLayout layout1 = new FlowLayout(); // Proti grammi
        row1.setLayout(layout1);
        row1.add(tempC_label);
        row1.add(tempC);pane.add(rowl);
        FlowLayout layout2 = new FlowLayout(); // Deyteri grammi
        row2.setLayout(layout2);
        row2.add(calculate);
        row2.add(reset);
        pane.add(row2);
        FlowLayout layout3 = new FlowLayout(); // Triti grammi
        row3.setLayout(layout3);
        row3.add(tempF_label);
        row3.add(tempF);pane.add(row3);
        setContentPane(pane);
       pack();
    \bigg\}public static void main(String[] arguments){
        PanelCtoF a = new PanelCtoF();
\mathbf{H}PanelCtoF.java (Java Abbrev)--L53--Bot----------------------
```
**6.1.7** Γράψτε ένα πρόγραµµα το οποίο να δηµιουργεί το επόµενο πλαίσιο

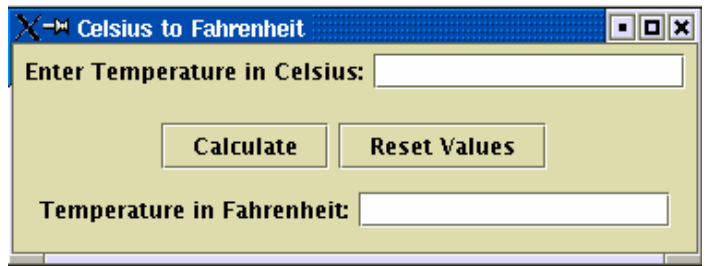

Στο πάνω πεδίο κειµένου να εισάγεται µια θερµοκρασία σε βαθµούς Celsius. Στη συνέχεια πατώντας το κουµπί Calculate να υπολογίζετε και να τυπώνετε στο κάτω πεδίο κειµένου η θερµοκρασία σε βαθµούς Fahrenheit. Το κουµπί Reset Values να σβήνει τις τρέχουσες τιµές στα δύο πεδία κειµένου.

```
import javax.swing.*;<br>import java.awt.*;
import java.awt.event.*;
public class CtoF extends JFrame implements ActionListener
    JPanel rowl = new JPanel();
    JLabel tempC label = new JLabel("Enter Temperature in Celsius:", JLabel.RIGHT);
    JTextField tempC = new JTextField(15);
    JPanel row2 = new JPanel();
    JButton calculate = new JButton("Calculate");
    JButton reset = new JButton("Reset Values");
    JPanel row3 = new JPanel();JLabel tempF label = new JLabel ("Temperature in Fahrenheit:", JLabel.RIGHT);
    JTextField tempF = new JTextField(15);
    public CtoF(){
        super("Celsius to Fahrenheit");
                                                    // Titlos plaisiou
        setDefaultCloseOperation(JFrame.EXIT_ON_CLOSE); // Termatismos
        setVisible(true);
                                                  // To plaisio na einai orato
        Container pane = getContentPlane();
                                                   // Dimiourgia ypodoxea
        GridLayout layout = new GridLayout(3,1); // Dimiourgia diaxeiristi diataxis
                                        // Sindesi diaxeiristi diataxis me ton ypodoxea
        pane.setLayout(layout);
        FlowLayout layout1 = new FlowLayout(); // Proti grammi
        row1.setLayout(layout1);
        row1.add(tempC_label);
        row1.add(tempC);pane.add(rowl);
        FlowLayout layout2 = new FlowLayout(); // Deyteri grammi
        row2.setLayout(layout2);
        row2.add(calculate);
        row2.add(reset);
        pane.add(row2);
```

```
FlowLayout layout3 = new FlowLayout(); // Triti grammi
    row3.setLayout(layout3);
    row3.add(tempF_label);
    row3.add(tempF);pane.add(row3);
    setContentPane(pane);
    pack();
    calculate.addActionListener(this); // Diasindesi calculate button
                                          // Diasindesi reset button
    reset.addActionListener(this);
\big\}public void actionPerformed(ActionEvent evt){
    Object source = evt.getSource();
    if(source==calculate){
        Object celsious = tempC.getText();
        String celsious_value = celsious.toString();
        double cel = Double.parseDouble(celsious_value);
        double far = 1.8 \times \text{ceil} + 32.;
        tempF.setText("" + far);
    if(source==reset){
        tempC.setText(null);
        tempF.setText(null);
    -}
\Big\}public static void main(String[] arguments) {
    CtoF a = new CtoF();
Y
                   (Java Abbrev) -- L71 -- Bot --------------
CtoF.java
```
Η εκτέλεση του παραπάνω προγράµµατος (javac CtoF.java και java CtoF) εµφανίζει το ακόλουθο πλαίσιο. Στο παρακάτω πλαίσιο εµφανίζεται επίσης ένας υπολογισµός.

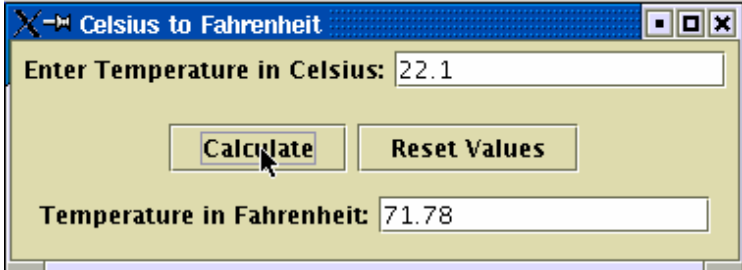

**6.1.8** Γράψτε ένα πρόγραµµα το οποίο να δηµιουργεί το επόµενο πλαίσιο

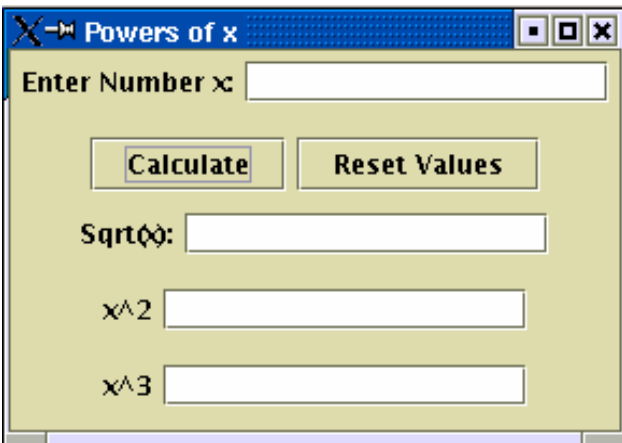

Στο πάνω πεδίο κειµένου να εισάγεται ένας αριθµός. Στη συνέχεια πατώντας το κουµπί Calculate να υπολογίζονται και να τυπώνονται στα αντίστοιχα πεδία κειµένου η τετραγωνική ρίζα του αριθµού καθώς και η δεύτερη και τρίτη δύναµη του. Το κουµπί Reset Values να σβήνει τις τρέχουσες τιµές στα όλα τα πεδία κειµένου.

```
import javax.swing.*;
import java.awt.*;<br>import java.awt.*;<br>import java.awt.event.*;
public class Dinameis extends JFrame implements ActionListener
    JPanel row1 = new JPanel();<br>JLabel  xLabel= new JLabel("Enter Number x:", JLabel.RIGHT);
    JTextField x = new JTextField(15);JPanel row2 = new JPanel();
    JButton calculate = new JButton("Calculate");
    JButton reset = new JButton("Reset Values");
    JPanel row3 = new JPanel();
    JLabel sqrtLabel = new JLabel("Sqrt(x):", JLabel.RIGHT);
    JTextField sqrt = new JTextField(15);
    JPanel row4 = new JPanel();
    JLabel x2Label = new JLabel("x^2",JLabel.RIGHT);<br>JLabel x2Label = new JLabel("x^2",JLabel.RIGHT);<br>JTextField x2 = new JTextField(15);
    JPanel row5 = new JPanel();
    JLabel x3Label = new JLabel("x^3", JLabel.RIGHT);
    JTextField x3 = new JTextField(15);
    public Dinameis(){
        super("Powers of x");
                                            // Titlos plaisiou
        setDefaultCloseOperation(JFrame.EXIT_ON_CLOSE); // Termatismos
        FlowLayout layout1 = new FlowLayout(); // Proti grammi
        row1.setLayout(layout1);
        row1.add(xLabel);
        row1.add(x);pane.add(row1);
```

```
FlowLayout layout2 = new FlowLayout(); // Deyteri grammi
          row2.setLayout(layout2);
          row2.add(calculate);
          row2.add(reset);pane.add(row2);
          FlowLayout\ layout3 = new FlowLayout();// Triti grammi
          row3.setLayout(layout3);
          row3.add(sqrtLabel);
          row3.add(sqrt);
          pane.add(row3);
                                                     // Tetarti grammi
          FlowLayout\ layout4 = new FlowLayout();row4.setLayout(layout4);
          row4.add(x2Label);row4.add(x2);pane.add(row4);
          FlowLayout layout5 = new FlowLayout(); // Pempti grammi
          row5.setLayout(layout5);
          row5.add(x3Label);
          row5.add(x3);pane.add(row5);
          setContentPane(pane);
          pack();
          calculate.addActionListener(this); // Diasindesi calculate button
          reset.addActionListener(this);
                                                  // Diasindesi reset button
      \}public void actionPerformed(ActionEvent evt){
          Object source = evt.getSource();
          if(source=calculate)Object xvalue = x.getText();<br>String value = xvalue.toString();
              double x = Double.parseDouble(value);<br>if(x>=0) sqrt.setText("" + Math.sqrt(x));
              else sqrt.setText("(" + Math.sqrt(-x) + ")i");
              x2.setText(" " + x*x);x3.setText("" + x*x*x);if(source==reset){
              x.setText(null);
              sqrt.setText(null);
              x\overline{2}. setText(null);
              x3.setText(null);
          \}\}public static void main(String[] arguments) {
          Dinameis a = new Dinameis();
      ł
      Dinameis.java
                          (Java Abbrev) -- L95 -- Bot ---------------------
-1 - -
```
Η εκτέλεση του παραπάνω προγράµµατος (javac Dinameis.java και java Dinameis) εµφανίζει το ζητούµενο πλαίσιο. Εκτελέστε µόνοι σας µερικά παραδείγµατα.

**6.1.9** Γράψτε ένα πρόγραµµα το οποίο να δηµιουργεί το επόµενο πλαίσιο ενός απλού calculator.

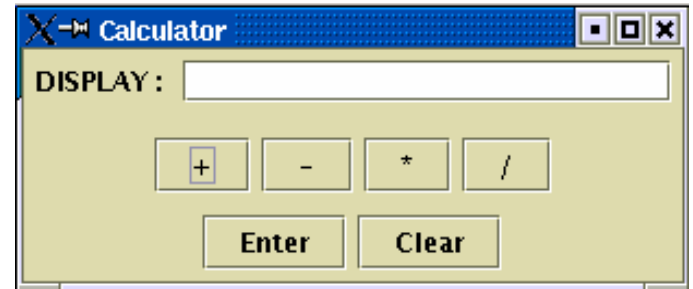

Στο πεδίο κειµένου να εισάγεται ένας αριθµός. Στη συνέχεια επιλέγουµε την πράξη πατώντας ένα από τα κουµπιά στη δεύτερη γραµµή. Κατόπιν εισάγουµε τον δεύτερο αριθµό στο πεδίο κειµένου και πατώντας το Enter εµφανίζεται το αποτέλεσµα. Το κουµπί Clear να σβήνει την τρέχουσα τιµή στο πεδίο κειµένου.

```
import javax.swing.*;
import java.awt.*;<br>import java.awt.*;<br>import java.awt.event.*;
public class Calculator extends JFrame implements ActionListener
    JPanel row1 = new JPanel();
    JLabel displayLabel = new JLabel("DISPLAY : ", JLabel.RIGHT);
    JTextField display = new JTextField(20);
    JPanel row2 = new JPanel();
    JButton add = new JButton("+");
    JButton substruct = new JButton("-");
    JButton multiply = new JButton(\vec{u}*");
    JButton divide = new JButton("/");
    JPanel row3 = new JPanel();JButton enter = new JButton("Enter");
    JButton clear = new JButton("Clear");
    double x=0;
    double y=0;
    int select=0;
    public Calculator(){
         super("Calculator");
                                             // Titlos plaisiou
         setDefaultCloseOperation(JFrame.EXIT_ON_CLOSE); // Termatismos
         setVisible(true);
                                                       // To plaisio na einai orato
         Container pane = getContentPane(); <br>
\frac{7}{2} Dimiourgia ypodoxea<br>
GridLayout layout = new GridLayout(3,1); // Dimiourgia diaxeiristi diataxis
         pane.setLayout(layout);
                                            // Sindesi diaxeiristi diataxis me ton ypodoxea
         FlowLayout layout1 = new FlowLayout(); // Proti grammi
         row1.setLayout(layout1);
         row1.add(displayLabel);
         row1.add(display);
         pane.add(rowl);
```

```
FlowLayout layout2 = new FlowLayout(); // Deyteri grammi
    row2.setLayout(layout2);
    row2.add(add);
    row2.add(substruct);
    row2.add(multiply);
    row2.add(divide);
    pane.add(row2);
    FlowLayout layout3 = new FlowLayout(); // Triti grammi
    row3.setLayout(layout3);
    row3.add(enter);
    row3.add(clear);
    pane.add(row3);
    setContentPane(pane);
    pack();
    add.addActionListener(this);
                                          // Diasindesi add button<br>// Diasindesi substruct button
    substruct.addActionListener(this);
    multiply.addActionListener(this);
                                           // Diasindesi multiply button
    divide.addActionListener(this);
                                           // Diasindesi divide button
                                           // Diasindesi enter button
    enter.addActionListener(this);
                                           // Diasindesi clear button
    clear.addActionListener(this);
3
public void actionPerformed(ActionEvent evt){
    Object source = evt.getSource();
    if(source==add || source==substruct || source==multiply || source==divide){
        Object xobject = display.getText(); // Lipsi tis timis x<br>String xvalue = xobject.toString();
        x = Double.parseDouble(xvalue);display.setText(null);
        if(source==add) select = 1;
        if(source=substruct) select = 2;if(source==multiply) select = 3;
        if(source==divide) select = 4;
    <sup>}</sup>
    if(source=enter)Object yobject = display.getText(); // Lipsi tis timis y
        String yvalue = yobject.toString();
        y = Double.parseDouble(yvalue);switch(select){
                          // Epilogi praxis
        case 1:
            display.setText("" + (x+y));
            break;
        case 2:
            display.setText("" + (x-y));
            break;
        case 3:
            display.setText("" + (x*y));
            break:
        case 4:
            display.setText("" + (x/y));
            break:
        \}\}if(source==clear){
        display.setText(null);
3
public static void main(String[] arguments) {
    Calculator a = new Calculator();
Calculator.java (Java Abbrev)--L106--Bot----------------------
```
Η εκτέλεση του παραπάνω προγράµµατος (javac Calculator.java και java Calculator) εµφανίζει το ζητούµενο πλαίσιο. Εκτελέστε µόνοι σας µερικές απλές πράξεις.

## **6.2 Ασκήσεις.**

**6.2.1** Γράψτε κατάλληλα προγράµµατα τα οποία να κατασκευάζουν τα ακόλουθα πλαίσια:

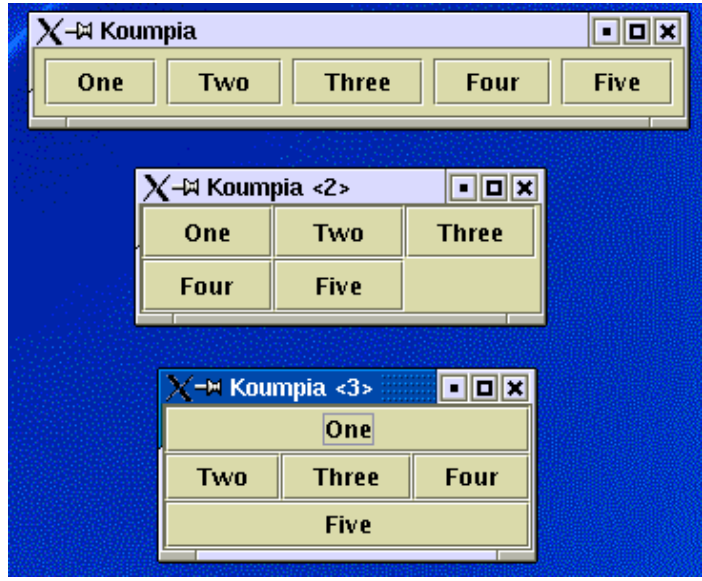

**6.2.2** Με βάση την άσκηση 6.1.7 γράψτε ένα πρόγραµµα στο οποίο να εισάγεται µια θερµοκρασία σε βαθµούς Fahrenheit και στη συνέχεια πατώντας το κουµπί Calculate να υπολογίζετε και να τυπώνετε στο κάτω πεδίο κειµένου η θερµοκρασία σε βαθµούς Celsius. Το κουµπί Reset Values να σβήνει τις τρέχουσες τιµές στα δύο πεδία κειµένου.

**6.2.3** Με βάση την άσκηση 6.1.7 γράψτε ένα πρόγραµµα στο οποίο να προσθέσετε ένα ακόµη πεδίο κειµένου στο κάτω µέρος του πλαισίου (µετά τον υπολογισµό σε βαθµούς Fahrenheit) που να υπολογίζεται η θερμοκρασία σε βαθμούς Kelvin.

**6.2.4** Γράψτε ένα πρόγραµµα το οποίο να κατασκευάζει ένα πλαίσιο το οποίο να περιλαµβάνει δέκα διαφορετικά πεδία κειµένου στα οποία να εισάγονται δέκα αριθµοί. Στη συνέχεια να υπολογίζει µε το πάτηµα ενός κουµπιού και να εµφανίζει σε κατάλληλα πεδία κειµένου το µέσο όρο και την τυπική απόκλιση των αριθµών. Χρησιµοποιείστε και ένα κουµπί Reset Values να σβήνει τις τρέχουσες τιµές σε όλα τα πεδία κειµένου.

**6.2.5** Στον απλό calculator της άσκησης 6.1.9 προσθέστε τις πράξεις τετραγωνική ρίζα, ύψωση στο τετράγωνο, ηµίτονο και συνηµίτονο.

**6.2.6** Κατασκευάστε έναν απλό calculator τεσσάρων πράξεων όπου τα ψηφία των αριθµών να εισάγονται µε αντίστοιχα κουµπιά.